## **Constructing Molecule**

To construct a new molecule from fragments select the Tools Cloning Construct Molecule item in the main menu.

If a Sequence View window is active you can also select either the Actions Cloning Construct Molecule item in the main menu or the Cloning Construct Molecule item in the context menu.

The Construct Molecule dialog appears:

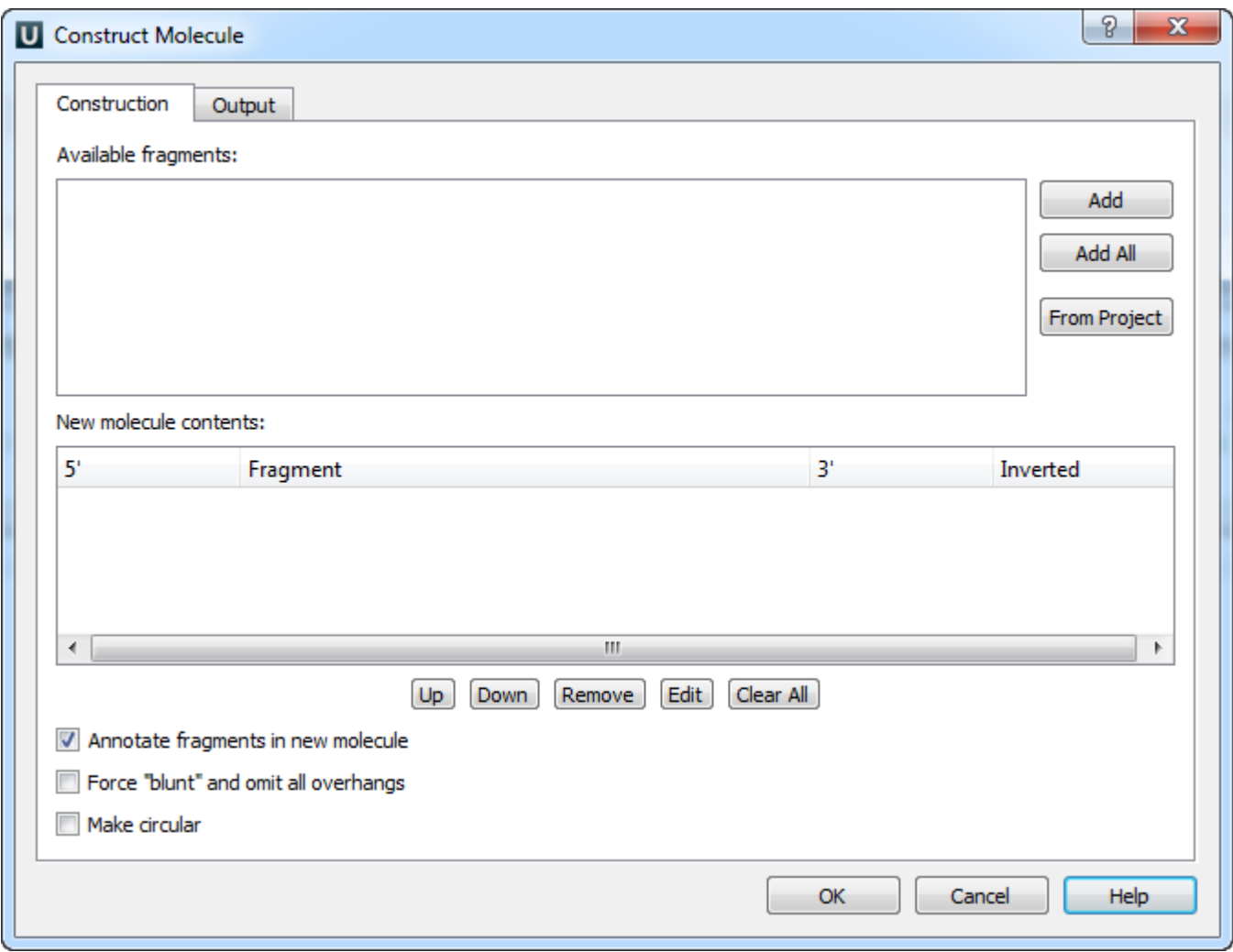

- [Available Fragments](https://doc.ugene.net/wiki/display/UUOUM31/Available+Fragments)
- [Fragments of the New Molecule](https://doc.ugene.net/wiki/display/UUOUM31/Fragments+of+the+New+Molecule)
- [Changing Fragments Order in the New Molecule](https://doc.ugene.net/wiki/display/UUOUM31/Changing+Fragments+Order+in+the+New+Molecule)
- [Removing Fragment from the New Molecule](https://doc.ugene.net/wiki/display/UUOUM31/Removing+Fragment+from+the+New+Molecule)
- [Editing Fragment Overhangs](https://doc.ugene.net/wiki/display/UUOUM31/Editing+Fragment+Overhangs)
- [Reverse Complement a Fragment](https://doc.ugene.net/wiki/display/UUOUM31/Reverse+Complement+a+Fragment)
- [Other Constuction Options](https://doc.ugene.net/wiki/display/UUOUM31/Other+Constuction+Options)
- **[Output](https://doc.ugene.net/wiki/display/UUOUM31/Output)**